辦: 捘 保存年限:

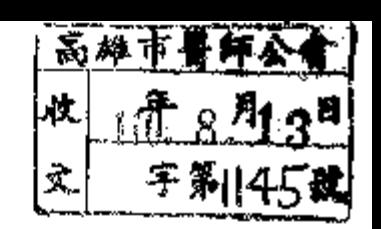

#### 中華民國醫師公會全國聯合會 ार्थ

地址:10688台北市大安區安和路一 股29號9樓 承辦人:黃佩宣 電話: (02)2752-7286#131 傳真: (02)2771-8392 Email: petty124@tma.tw

### 受文者:各縣市醫師公會

發文日期:中華民國110年8月6日 發文字號:全醫聯字第1100001003號 速別:最速件 密等及解密係件或保密期限: 附件:

主旨:衛生福利部中央健康保險署「醫療費用申報總表線上確認 作業」自即日起上線,請協助周知所屬會員可向所轄分區 業務組申請,請查照。

說明;依據衛生福利部中央健康保險署110年8月4日健保醫字第 1100033913號函(如附件)辦理。

正本:各縣市醫師公會 第三次第三次第 副本:

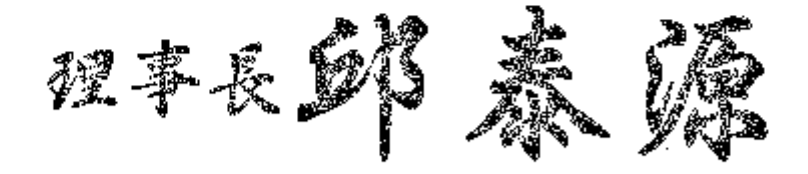

赤: 人報知憶所 2.利稠浴. |帝雄市發師公園| |理事長廟 臘 安| 廣維教名2021

#### 第1頁共1頁

## 衛生福利部中央健康保險署 函

地址:臺北市信義路3段140號 偉真:(02)27026324 承辦人及電話;林窩煥(02)27065866轉 2684 電子信箱:A111064@nhi.gov.tw

### 受文者:中華民國醫師公會全國聯合會

發文日期:中華民國110年8月4日 發文字號:健保醫字第1100033913號 速別;最速件 密等及解密條件或係密期限: 附件:如説明一 (1100033913-1.pdf)

主旨:本署「醫療費用申報總表線上確認作業」自即日起上線, 請協助周知所屬會員可向所轄分區業務組申請,請查

照。

說明:

琳

- 一、醫療費用申報總表線上確認-特約醫事服務機構作業說明如 附件,並已放置本署健保資訊網服務系統(VPN) (下載專 區項下/類別:定時上傳、服務項目:醫療費用申報),可 自行下載使用。
- 二、副本抄送本署分區業務組(請鼓勵轄區特約醫事服務機構 申請使用醫療費用申報總表線上確認作業)。
- 正本:中華民國醫師公會全國聯合會、中華氏國中醫師公會全國聯合會、中華民國牙醫 師公會全國聯合會、中華民國藥師公會全國聯合會、中華民國藥劑生公會全國聯 合會、中華民國護理師護士公會全國聯合會、中華民國醫事放射師公會全國聯合 會、中華民国助產師助產士公會全國聯合會、中華民國醫事檢驗師公會全國聯合 會、中華民國物理治療師公會全國聯合會、中華民國職能治療師公會全國聯合 會、台灣醫院協會、中華民國公立醫院協會、台灣私立醫療院所協會、台灣醫學 中心協會、中華民國區域醫院協會、台灣社區醫院協會、中華民國私立地區醫院 協會、台灣教會醫療院所協會、中華民國基層醫師協會、中華民國基層醫療協 會、中華民國開業醫師協會、台灣醫學資訊學會、台北市電腦商業同業公會、中 華民國診所協會全國聯合會

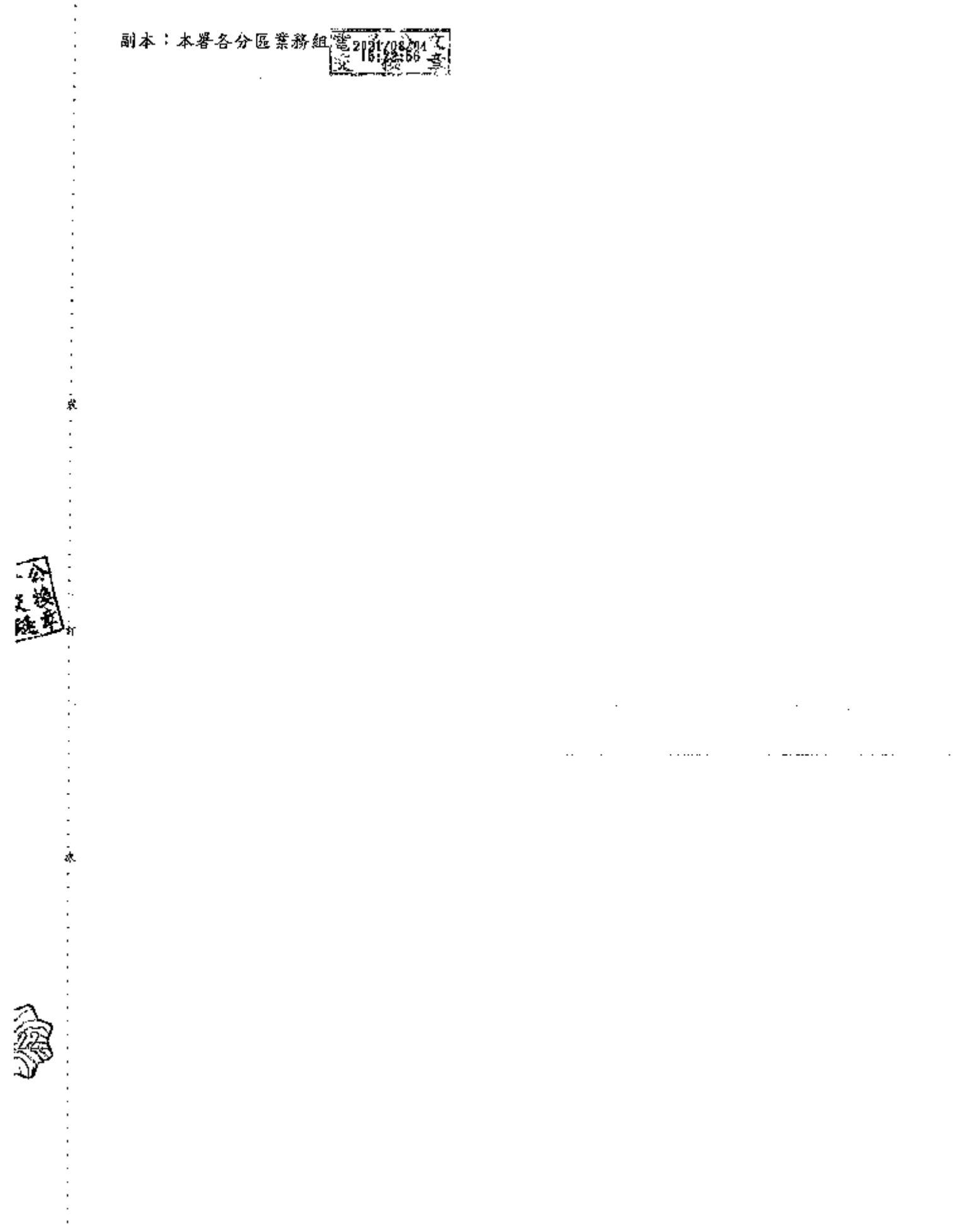

第2頁·共2頁

#### 醫療費用申報總表線上確認**-**特約醫事服務機構作業說明

#### **Step 1**:紙本或線上申請作業

- 1. 紙本申請作業:由特約醫事服務機構填寫「醫療費用申報總表線上確認作業 申請書」(樣稿如後附),向所轄分區業務組申請參加「申報總表線上確認」 作業(得以電子郵件或傳真方式傳送影本申請)。
- 2. 線上申請作業:特約醫事服務機構可透過 VPN 試辦計畫項下線上申請「醫 事機構試辦計畫線上申請作業」。

### <線上申請作業畫面-1>

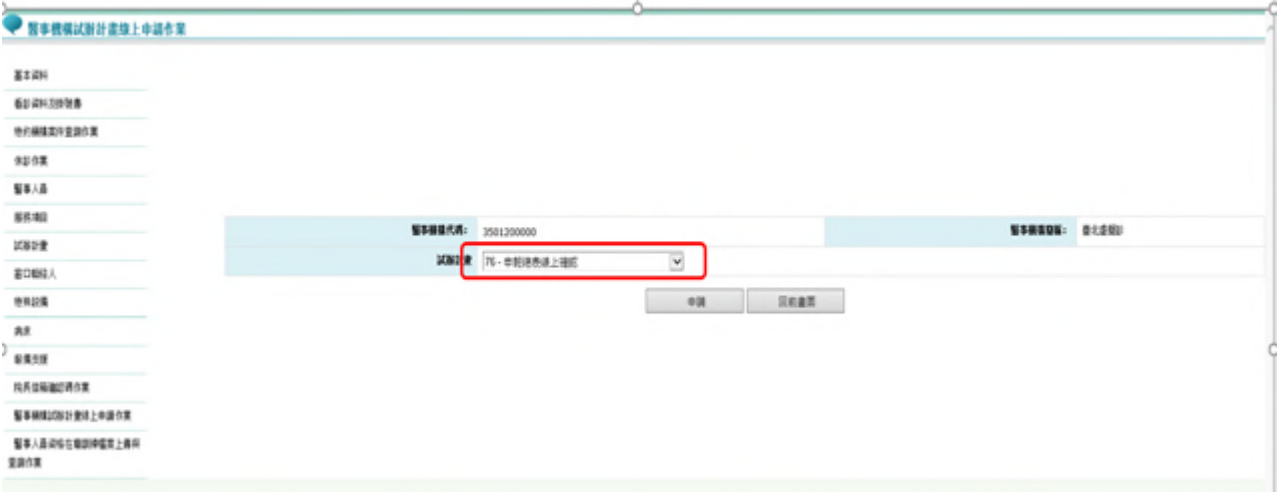

### <線上申請作業畫面-2>(聯絡人、電話及電子郵件請填寫)

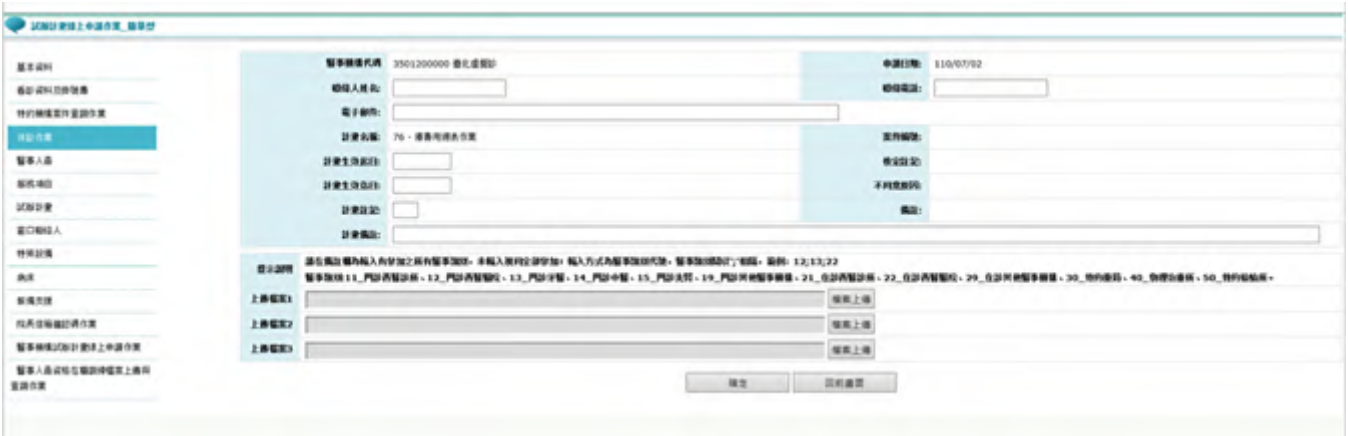

**Step 2**:審核通過,系統自動授權特約醫事服務機構負責人「醫療費用申報總表作 業」權限

- 1. 紙本申請:本署分區業務組審核通過後,各分區業務組自行通知參與之特約 醫事服務機構已可執行本方案。
- 2. 線上申請:由本署分區審核通過後,系統以電子郵件通知參與之特約醫事服 務機構已可執行本方案。
- 3. 系統自動授權特約醫事服務機構負責人「醫療費用申報總表作業」權限(該 權限僅限特約醫事服務機構負責人)及醫療費用申報權限(「醫療費用申報 總表作業」權限僅限特約醫事服務機構之負責人)。
- Step 3:執行醫療費用申報上傳,若屬於本試辦計書代碼之特約醫事服務機構,上 傳後會跳提醒視窗「檢核正確後,請至醫療費用申報總表線上確認做確認」(符

#### 合該特約醫事服務機構參與之醫事類別)。

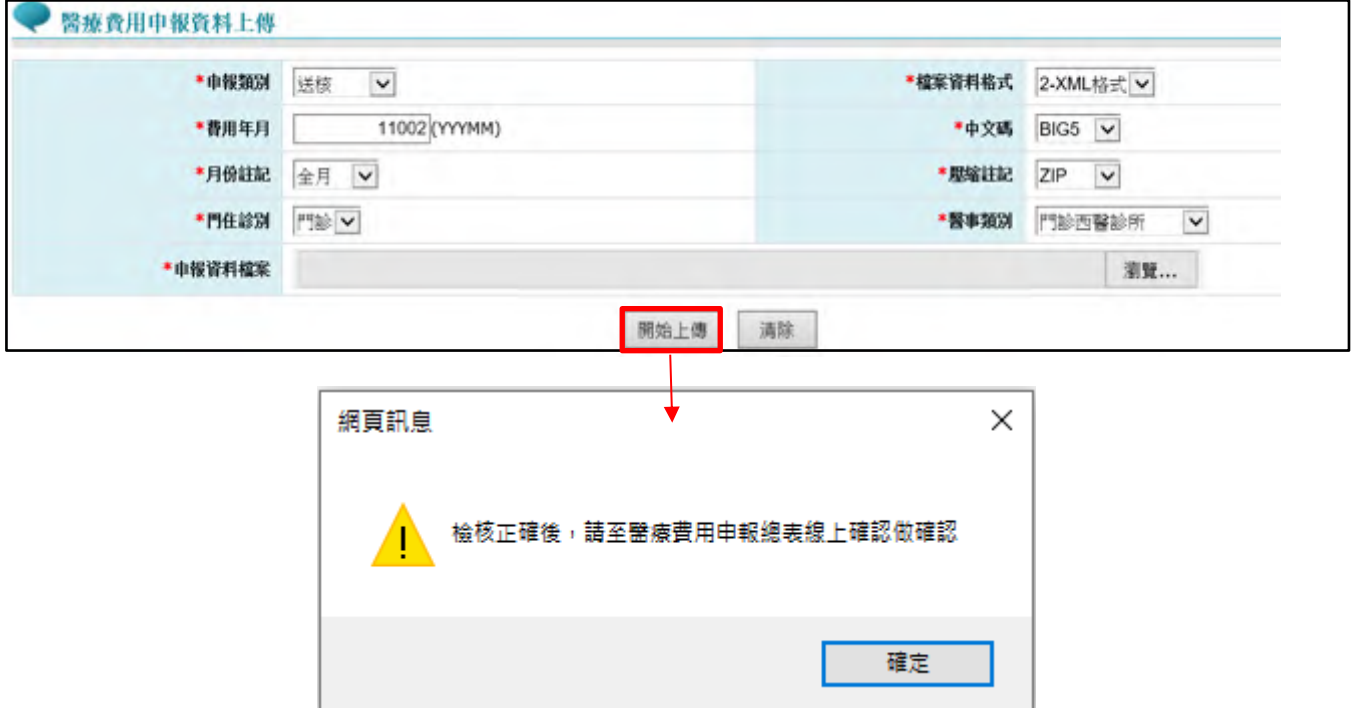

#### 備註:

- 1. 「檢核正確」後,不於「申報案件相關檔案下載」提供正確總表下載,請至「醫 療費用申報總表線上確認」作業(接 Step5)。
- 2. 「檢核錯誤」者,檔案下載位置不變,請至「申報案件相關檔案下載」下載錯 誤報表。

**Step 4**:特約醫事服務機構上傳 XML 申報資料並檢核正確後,特約醫事服務機構負 責人以「醫事人員卡」及健保專屬讀卡機(或雲端安全模組)登錄 VPN(讀卡機種 類:選擇健保讀卡機/雲端控制軟體)。→若特約醫事服務機構負責人以非醫事人員 卡之憑證(如健保卡或自然人憑證)登錄則無執行「醫療費用申報總表線上確認作業」 (「紙本醫療費用申報總表下載作業」則不受負責人之憑證「醫事人員卡」限制)。

<VPN 登錄畫面>

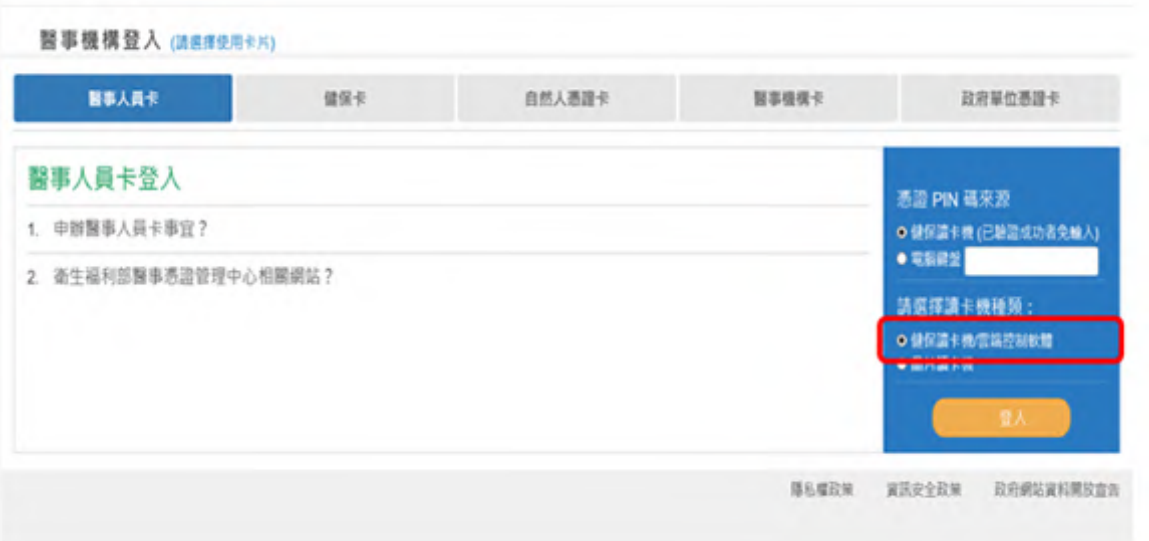

**Step 5**:特約醫事服務機構負責人以「醫事人員卡」及健保專屬讀卡機(或雲端安

全模組)登錄 VPN 後,進入【醫療費用申報總表線上確認】,填書面資料後, 按查詢。

<醫療費用申報總表線上確認作業>

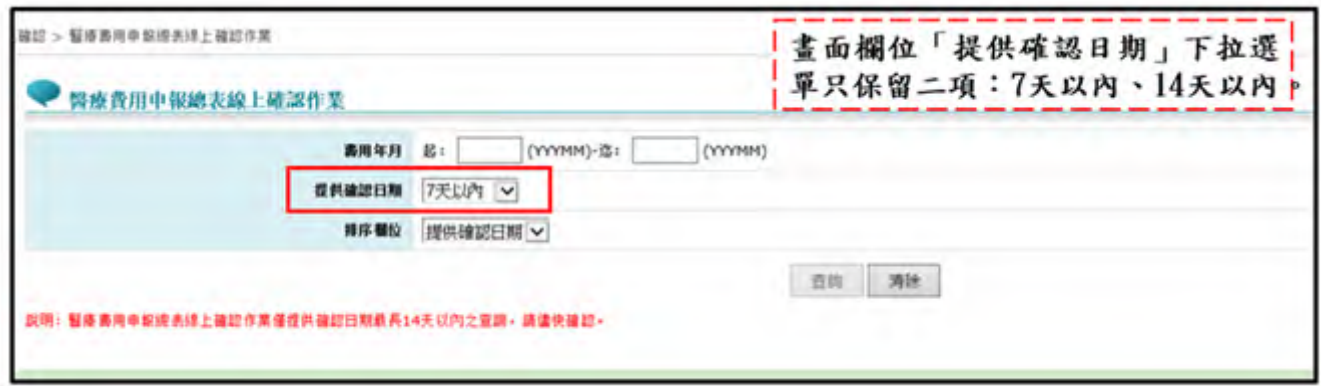

Step6:按查詢可進入申報總表檔,點選線上確認,接 Step7。

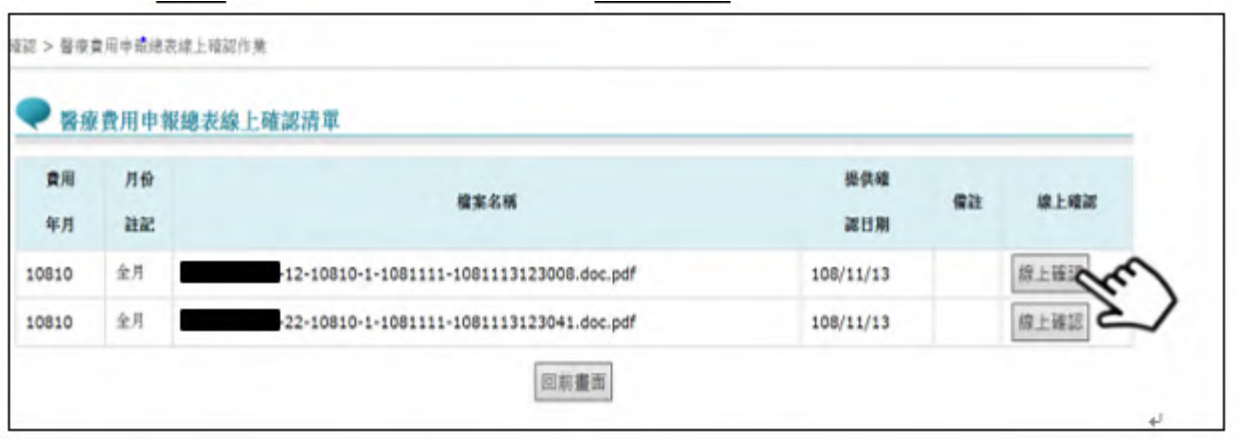

**Step 7**:點選線上確認進入「醫療費用申報總表線上確認」作業之畫面,點選預覽

總表確認無誤後,再接 Step8-1。

點選取消跳到 Step8-2。

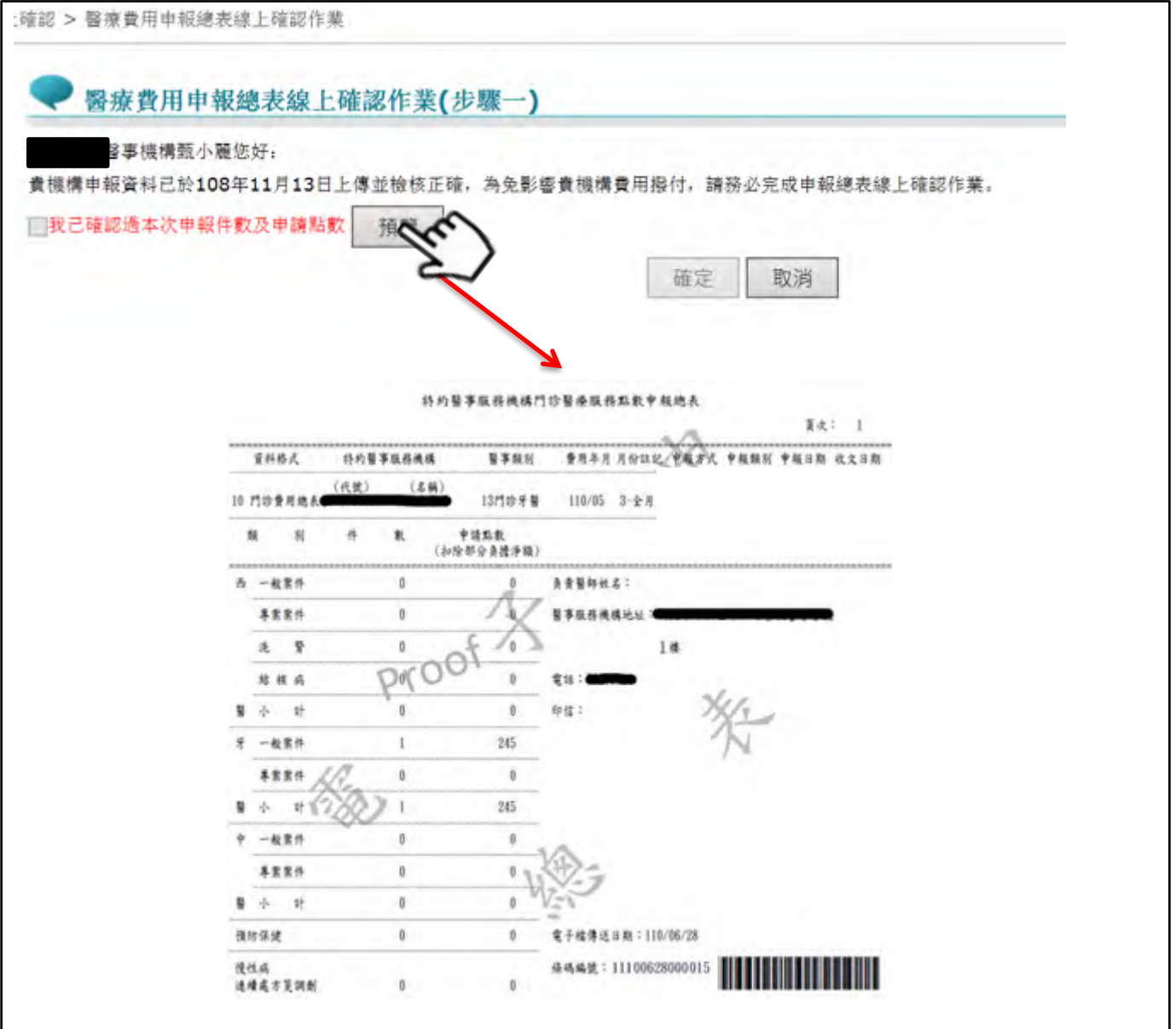

#### **Step 8-1**:勾選「我已確認過本次申報件數及申請點數」,並按確定,整項作業始得

完成。確定時系統會檢查當下是否為負責人之醫事人員卡。

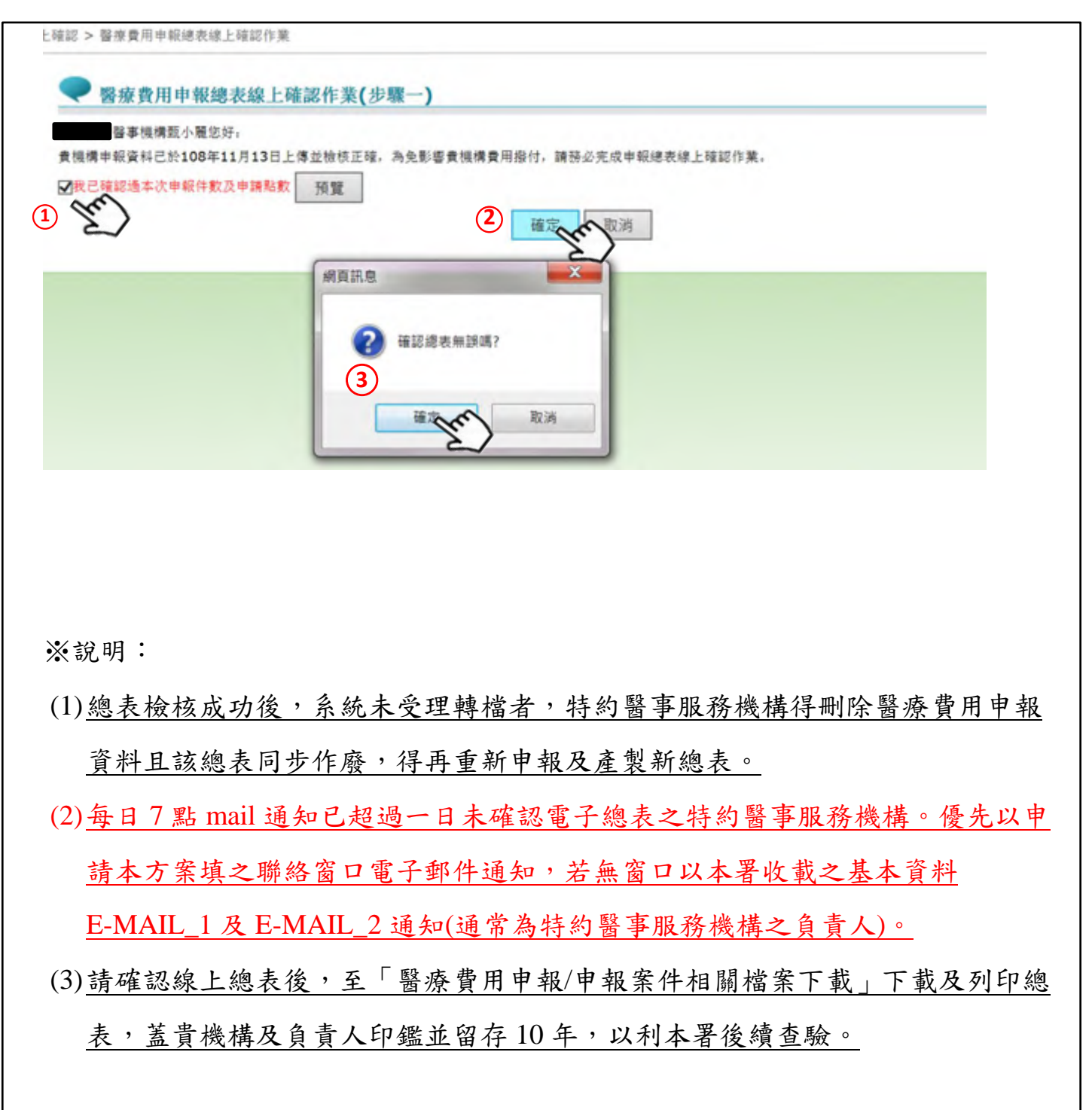

**Step8-2**:按取消,進入以下畫面。並於 **VPN** 或 **E-mail** 通知特約醫事服務機構尚有

步驟未完成。

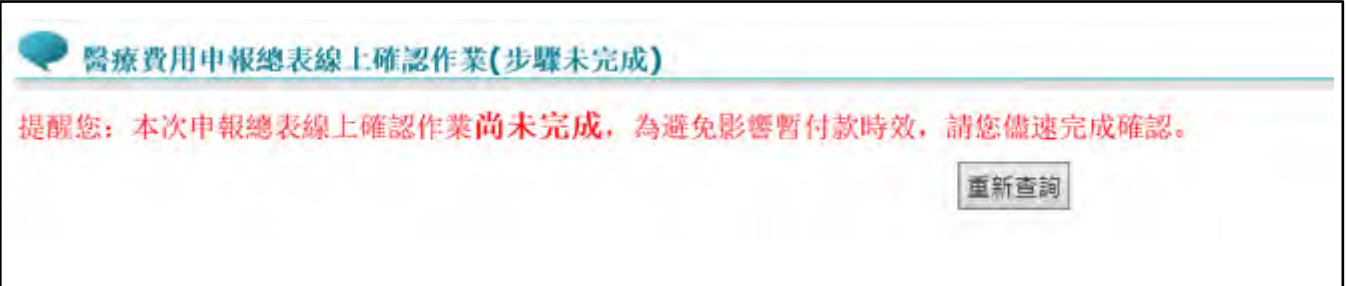

**Step 9**:確認完成後,特約醫事服務機構可以至【醫療費用申報>申報案件相關檔案 下載】,下載確認成功之申報總表,印信處加註文字。

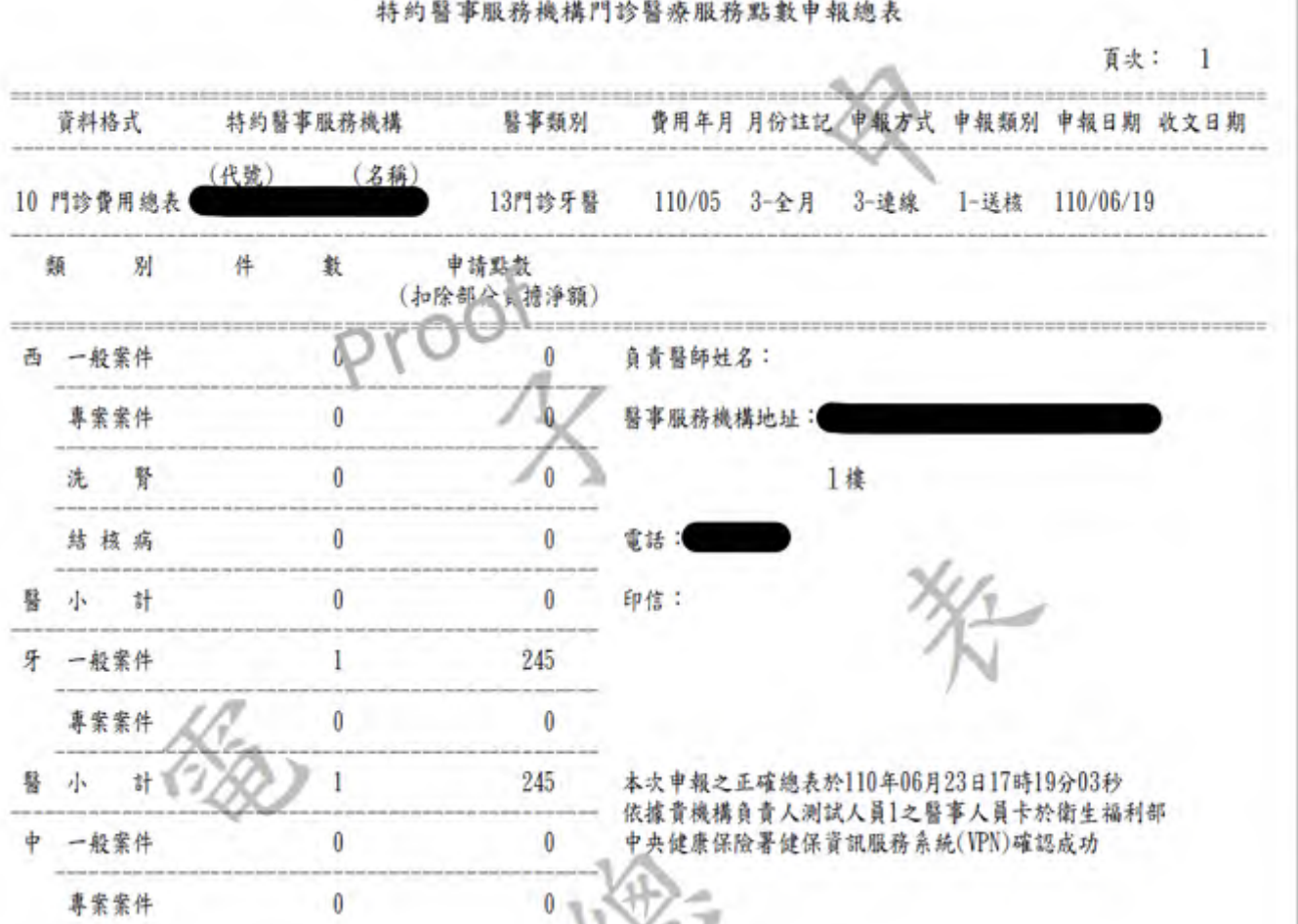

特約醫事服務機構門診醫療服務點數申報總表

**Step10**:若因故(如伺服器問題電子總表 PDF 產製失敗…等)無法完成電子總表線上

確認,可至「紙本醫療費用申報總表下載作業」:選擇任一資料,點選下 載按鈕,跳出小視窗選擇或填寫下載理由,填寫完畢即可下載總表檔(TXT), 印出後再送分區辦理。(※請注意下載後即不能再執行該筆醫療費用申報總 表線上確認作業)

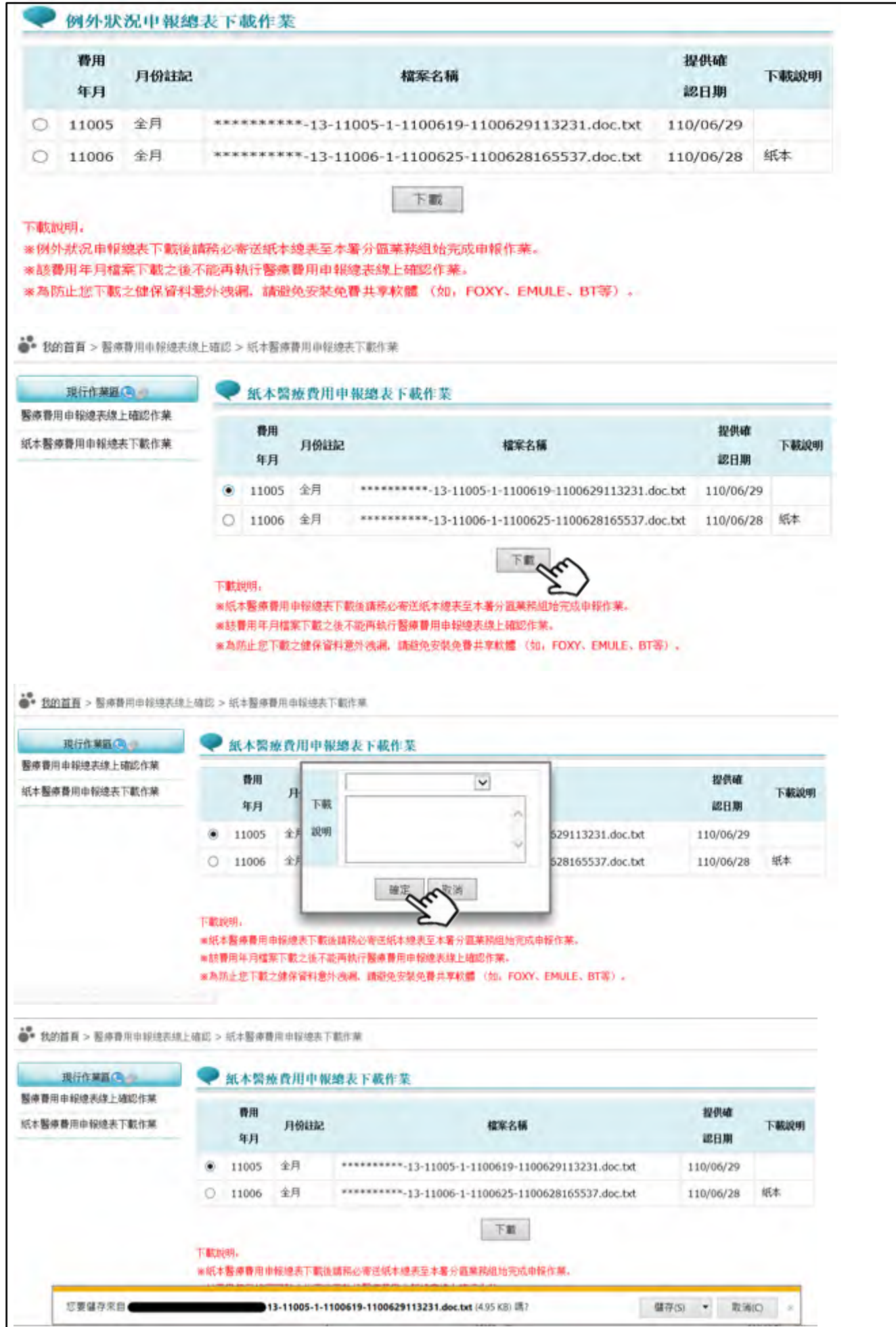

# 醫療費用申報總表線上確認作業申請書  $\ddot{\phantom{0}}$

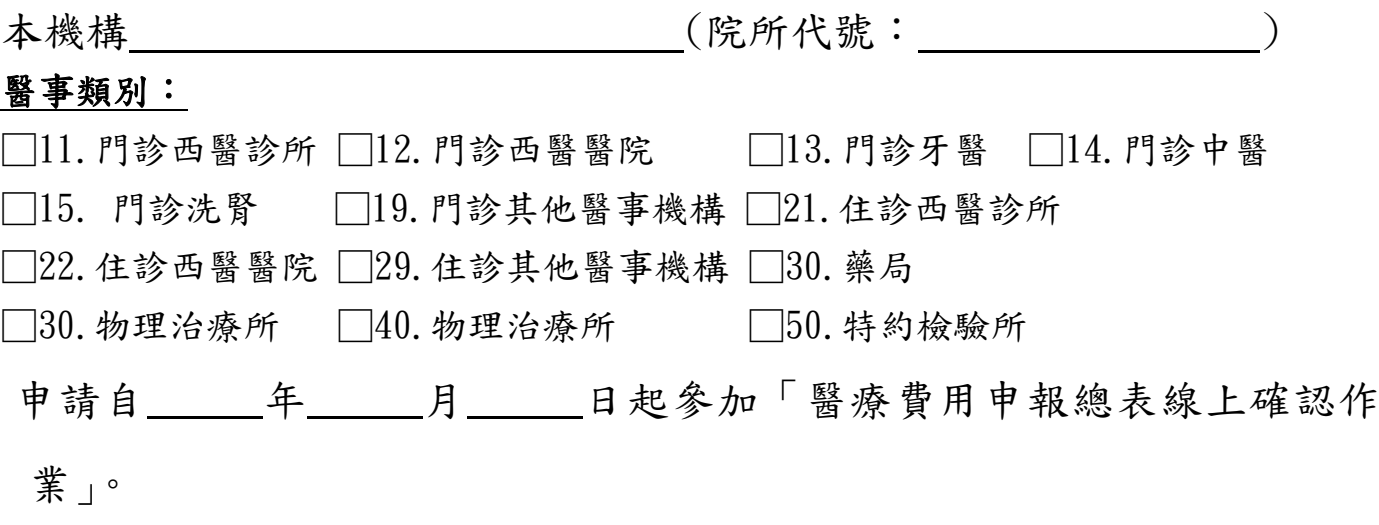

此致

衛生福利部中央健康保險署

醫事機構地址:

聯絡人姓名:

聯絡人電話:

聯絡人電子郵件:

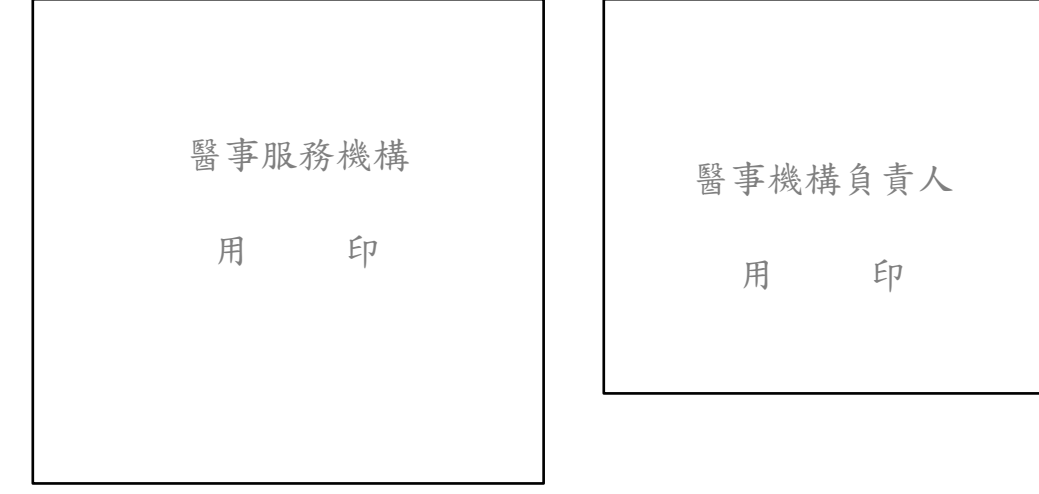

中 華 民 年 月 日